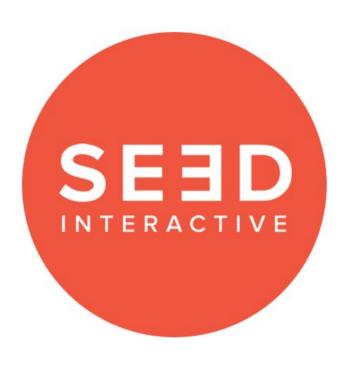

V 1.0.0 (Self-Hosted)

Last Updated: Feb 21th 2022

### Introduction

This guide will provide a basic walkthrough of a self hosting setup of the butchery application using windows server with IIS 7+. Some additional modules will need to be installed IISNODE, and the REWRITE module, This allows node to run on IIS and the REWRITE module allows for IIS to rewrite the requested URL paths to the butchery application correctly (SPA APPLICATION require rewrite module). The basic config for these modules will be contained in the application package. This application also uses a Google Service account to POST / APPEND scores to excel sheets, so that the instructors can easily view students results. For this we will be creating a service account, an excel document and we will be adding the ID's to the applications environment variables.

<u>Introduction</u>

Requirements

Installing Node + IIS Modules

Create Site in IIS

Opening the Add Site:

Selecting the project:

Setup Google Service Account and Sheets

Creating the Service Account

Copying Login & Results Sheet

Adding Service Account Key to the project.

Testing

# Requirements

- Windows server environment
- IIS 7+
- Google Account (Hosting online spreadsheets + use of Sheets API)
- Google Console Project with Sheets API Enabled (setup in guide)
- Project is downloaded and unzipped ready to host:
   <a href="https://previewseed.s3.us-east-2.amazonaws.com/next-iis.zip">https://previewseed.s3.us-east-2.amazonaws.com/next-iis.zip</a>

# Installing Node + IIS Modules

You will **need to install these packages** for IIS to work with the application.

- Installing Node: <a href="https://nodejs.org/en/download/">https://nodejs.org/en/download/</a>
  - Install the one according to you bitness, 64bit or 32bit

#### **Downloads**

Latest LTS Version: 16.14.0 (includes npm 8.3.1)

Download the Node.js source code or a pre-built installer for your platform, and start developing today.

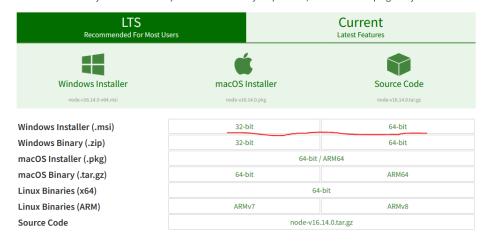

## **Installing URL Rewrite for IIS:**

https://www.iis.net/downloads/microsoft/url-rewrite

### **URL Rewrite**

This is a Microsoft Supported Download | Works With: IIS 7, IIS 7.5, IIS 8, IIS 8.5, IIS 10

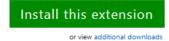

#### Overview

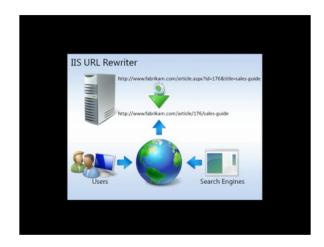

IIS URL Rewrite 2.1 enables Web administrators to create powerful rules to implement URLs that are easier for users to remember and easier for search engines to find. By using rule templates, rewrite maps, .NET providers, and other functionality integrated into IIS Manager, Web administrators can easily set up rules to define URL rewriting behavior based on HTTP headers, HTTP response or request headers, IIS server variables, and even complex programmatic rules. In addition, Web administrators can perform redirects, send custom responses, or stop HTTP requests based on the logic expressed in the rewrite rules.

- Installing IIS Node: <a href="https://github.com/Azure/iisnode">https://github.com/Azure/iisnode</a>

Scroll down on the gitpage till you see install instructions, click x86 or x64 for the installer. (Run the installer)

### Prerequisites for using

- Windows Vista, Windows 7, Windows 8, Windows Server 2008, or Windows Server 2012
- IIS 7.x with IIS Management Tools and ASP.NET
- WebSocket functionality requires IIS 8.x on Windows 8 or Windows Server 2012
- URL rewrite module for IIS
- Latest node.js build for Windows

#### Installing for IIS 7.x/8.x

- Install iisnode for IIS 7.x/8.x: x86 or x64 choose bitness matching your system
- To set up samples, from the administrative command prompt call %programfiles%\iisnode\setupsamples.bat
- Go to http://localhost/node

## Create Site in IIS

This section assumes you have an IIS setup for your network and know what settings you need for your specific network. This section will just cover selecting the application in the ADD SITE modal, and showing the application started.

## Opening the Add Site:

Right click on sites in the IIS panel.

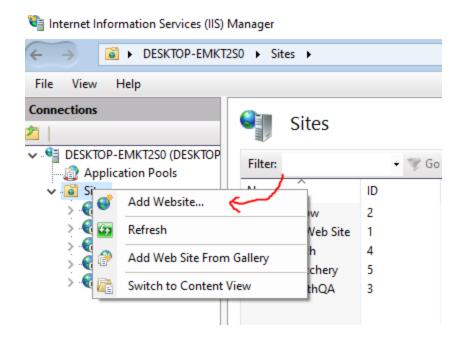

This will bring up the add site prompt, Where you can insert the values you will need for your network. In the case of the demo, I will be running locally on port 3000.

# Selecting the project:

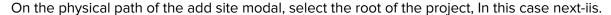

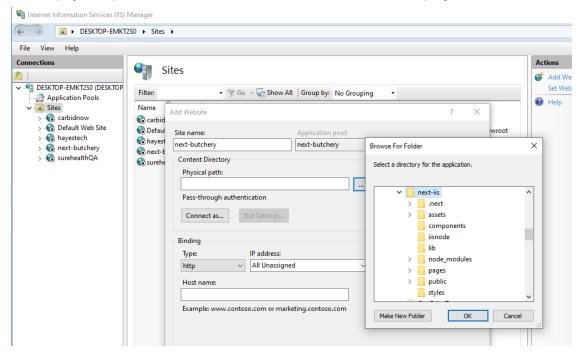

After completing this add site modal, the website should be started on the port / network you selected. My case, localhost:3000, You can browse to the site by right clicking the site you created and selecting Browse

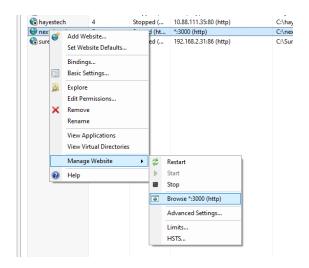

You should be presented with the login page.

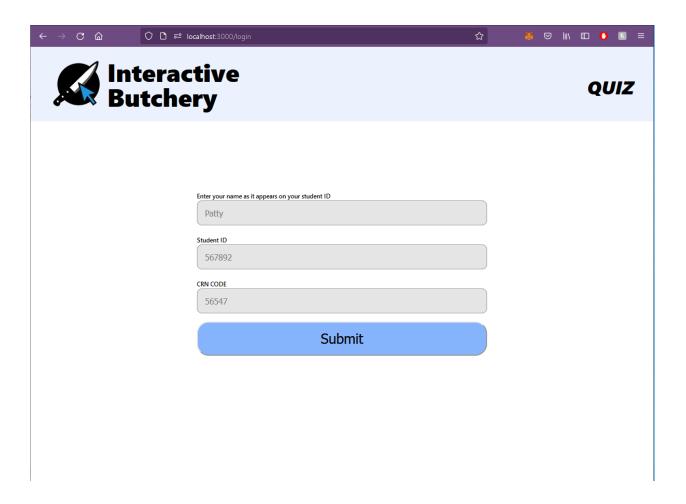

# Setup Google Service Account and Sheets

The butchery application reports logins and quiz results to 2 Google Sheets documents hosted online. In this section we will be setting up the google service account, attaching the service account credentials to the project, Copying the google sheet format to our account and adding those generated lds to the project as well.

## Creating the Service Account

Navigate to <a href="https://console.cloud.google.com">https://console.cloud.google.com</a> with the account you will be using to setup the service account and share the hosted documents with. You should be prompted to create a new project, if not, create a new project. (you may have a different view depending on your account level, just need to create a new project, Here is my dashboard view for organization account)

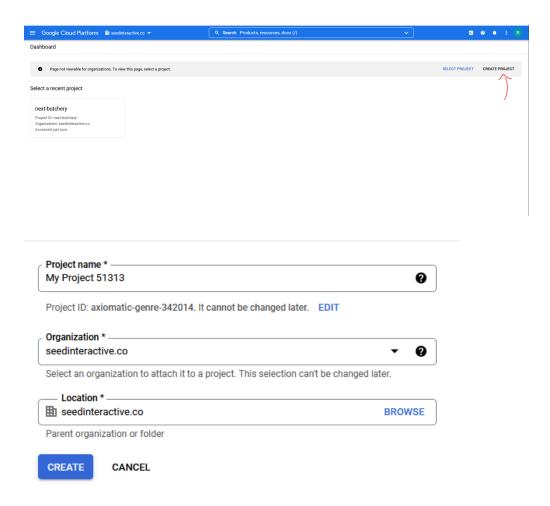

Name the project however you prefer and press create, You should be presented with a dashboard,

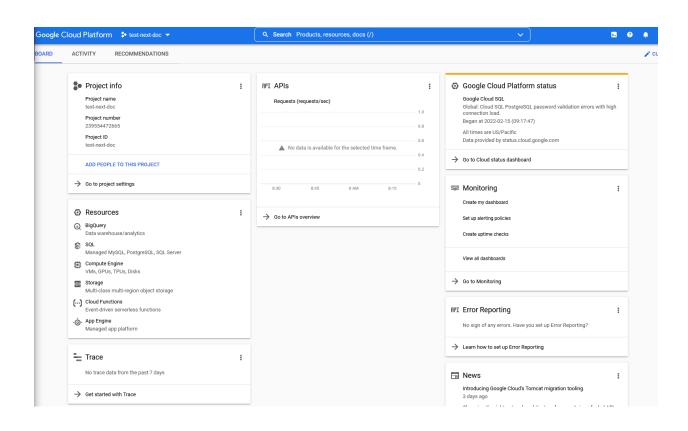

Select, Go to Project Settings -> Service accounts

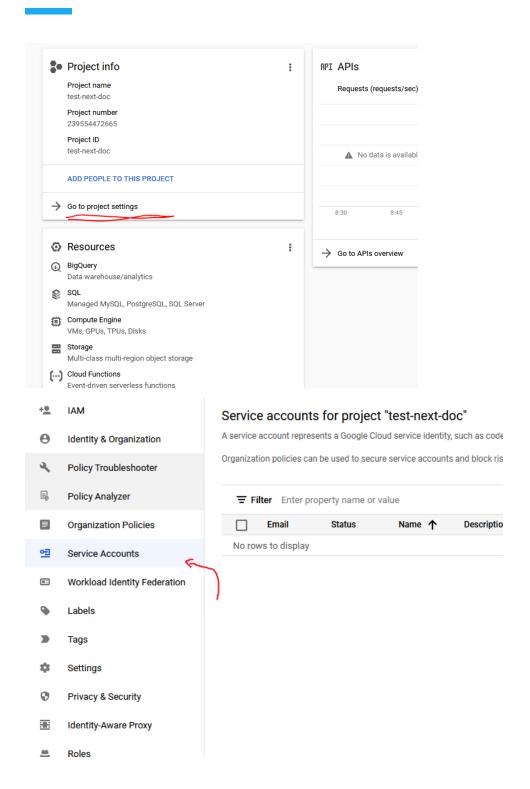

Select Create Service account (top bar), Here is what I filled in for this example

### Create service account

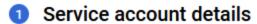

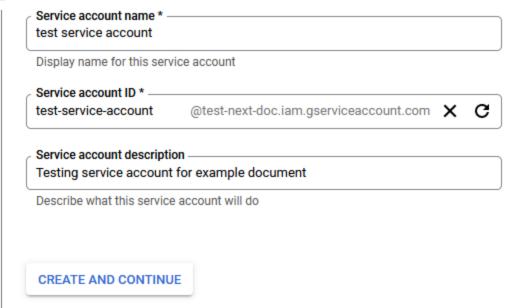

- Grant this service account access to project (optional)
- Grant users access to this service account (optional)

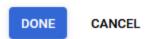

Click Done,

Now, we will need to get the service key for our newly created service account,

### On the newly created service account, Click Manage Details -> Keys

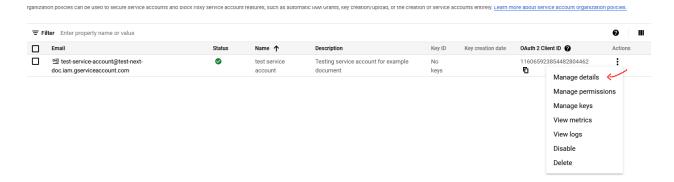

### On the keys screen we're going to create key of JSON type

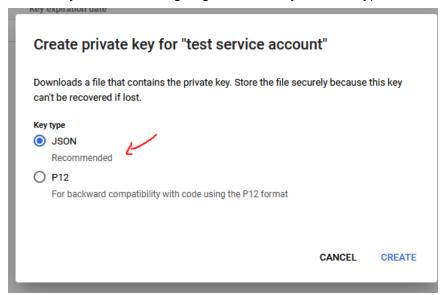

This will create a JSON file and download it to your computer, Keep this for later as it has the private key and email of this service account, We will need to input it into the project environment variables.

#### Lastly enable sheets API on the project you created

https://console.developers.google.com/apis/library/sheets.googleapis.com

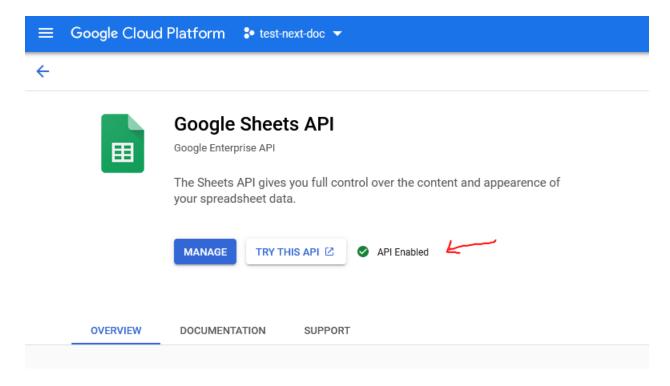

# Copying Login & Results Sheet

This section will have you copy 2 template sheets to your google drive with your google account, These sheets are the login tracker sheet and the quiz results. Once copied we will take the generated ID and add them to the project's environment variables.

Navigate to the result sheet and File -> Make a Copy

#### **RESULT SHEET**

https://docs.google.com/spreadsheets/d/1BEvpO5J6H6vDXG1E\_EH8fYfJsqAMZVVJRsSHdE3 Mp1o/edit?usp=sharing

#### **Login Sheet**

 $\frac{https://docs.google.com/spreadsheets/d/1Z3auRSpUXhxeQx\_6a73uSzzrAHZtTTaTV6ou9S8H}{RFQ/edit?usp=sharing}$ 

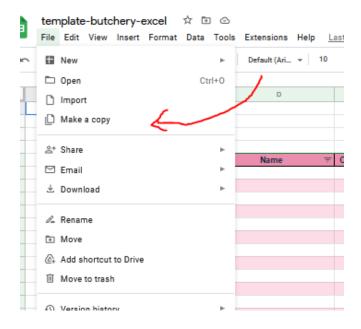

This should copy the spreadsheet to your account,

Once the files are in your account you want to share access with the service account you created, Click on the share button and paste in the email you see within the JSON key you downloaded earlier.

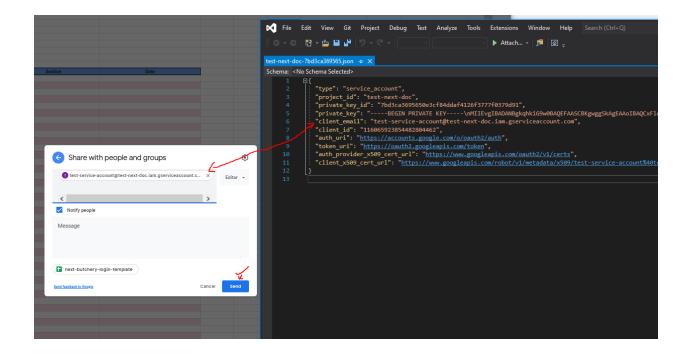

Copy the URL from the web address of the new copied spreadsheet and take the ID from the center of that URL,

Example case: (ID is highlighted)

ttps://docs.google.com/spreadsheets/d/1BEvpO5J6H6vDXG1E\_EH8fYfJsqAMZVVJRsSHdE3Mp1o/edit#gid=0

### Copy these ID to a file in the project called .env.local

| .next               | 2022-02-21 8:48 AM |
|---------------------|--------------------|
| assets              | 2022-02-20 8:05 AM |
| components          | 2022-02-20 8:05 AM |
| iisnode             | 2022-02-21 8:45 AM |
| lib                 | 2022-02-20 8:05 AM |
| node_modules        | 2022-02-21 8:13 AM |
| nages pages         | 2022-02-20 8:05 AM |
| public public       | 2022-02-20 8:06 AM |
| styles              | 2022-02-20 8:06 AM |
| .env.local (        | 2022-02-21 8:45 AM |
| 🖵 .eslintrc.json    | 1985-10-26 4:15 AM |
| gitattributes.      | 2021-12-22 3:20 PM |
| .gitignore          | 1985-10-26 4:15 AM |
| 🌋 next.config.js    | 2021-12-16 4:17 PM |
| next-env.d.ts       | 2021-12-22 3:20 PM |
| 🖵 package.json      | 2022-02-21 8:12 AM |
| 🖵 package-lock.json | 2022-02-21 8:13 AM |
| README.md           | 1985-10-26 4:15 AM |
| 🌋 server.js         | 2022-02-20 6:35 PM |
|                     | 2021-12-22 3:20 PM |
| web.config          | 2022-02-20 6:40 PM |
|                     |                    |

i.env.local - Notepad

File Edit Format View Help

GOOGLE\_SERVICE\_PKEY="----BEGIN PRIVATE KEY-----\nMIIEvgIBADANBgkqhkiG9w0BAQEFAASCBKgwggSkAgEAAoIBi
ED7LIzWtyFXIJS\nb1HUi0cozjd0QAdCrCzVpmvFj4/wv80ZJUX8e6QbijCxjioMU1/0kfipku7+GhEf\n2jx6xko+d3smI54Xl
GOOGLE\_SERVICE\_EMAIL=test-service-account@test-next-doc.iam.gserviceaccount.com
GOOGLE\_LOGIN\_SHEET=1Z3auRSpUXhxeQx\_6a73uSzzrAHZtTTaTV6ou9S8HRFQ
GOOGLE\_COMPLETE\_SHEET=1BEvp05J6H6vDXG1E\_EH8fYfJsqAMZVVJRsSHdE3Mp1o
SECRET\_COOKIE\_PASSWORD=GjB7TFTxBdxv6vYhZrHAQABAoGAX58GJBAMMERAQABAoGAX58GJHTSpfmr0ubZ6m

GOOGLE COMPLETE SHEET= Results Sheet ID GOOGLE LOGIN SHEET = Login Sheet ID

#### MAKE SURE TO DO THIS FOR BOTH SHEETS

#### KEEP THIS OPEN FOR THE NEXT SECTION

## Adding Service Account Key to the project.

Open the JSON key saved to your computer earlier when creating the service keys for Service accounts,

Mine looks like this:

Copy the Private key & Email into the .env.local in this format

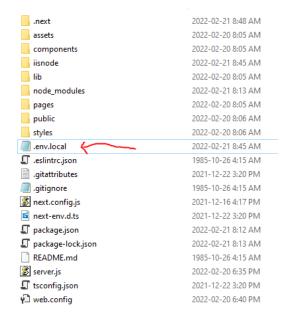

```
env.local
GOOGLE_SERVICE_PKEY="----BEGIN PRIVATE KEY-----\nMIIEvgIBADANBgkqhkiG9w0BAQEFAASCBKgwggSkAgEAAoIBAQCxFlc
GOOGLE_SERVICE_EMAIL=test-service-account@test-next-doc.iam.gserviceaccount.com
GOOGLE_LOGIN_SHEET=1Z3auRSpUXhxeQx_6a73uSzzrAHZtTTaTV6ou9S8HRFQ
GOOGLE_COMPLETE_SHEET=1BEvp05J6H6vDXG1E_EH8fYfJsqAMZVVJRsSHdE3Mp1o
SECRET_COOKIE_PASSWORD=GjB7TFTxBdxv6vYhZrHAQABAoGAX58GJBAMMERAQABAoGAX58GJHTSpfmr0ubZ6m
```

#### NOTE: KEY keeps the quotes (") and email does not

Save the new environment variables (file->save) and restart the server using IIS.

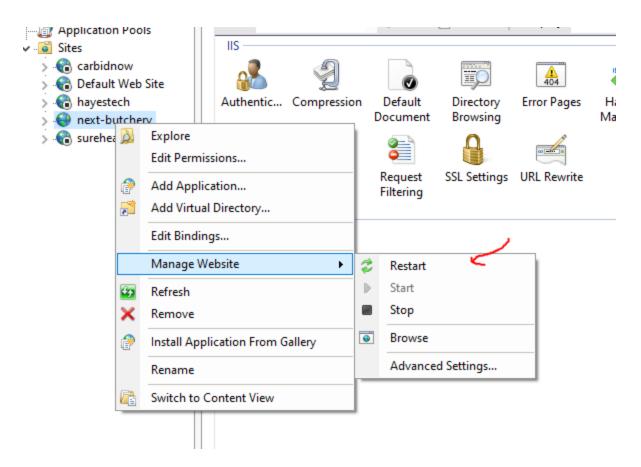

Upon restart you project should be viewable and when you login the info should be viewable in the login sheet + results on the login spreadsheets you created.

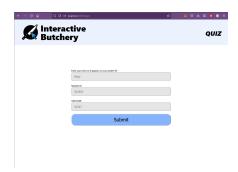

# **Testing**

Here are some training module paths you can test, to go to the quiz you will have to login but the button is bottom center

/3DApp/template.html?meat=Beef

/3DApp/Chicken/splashChicken.html

Also check that your logging the results of the Login page and Results page on the Spreadsheets ID you added to the .env.local file - If not ensure you restarted the server and check if it logged them on the location you copied it from